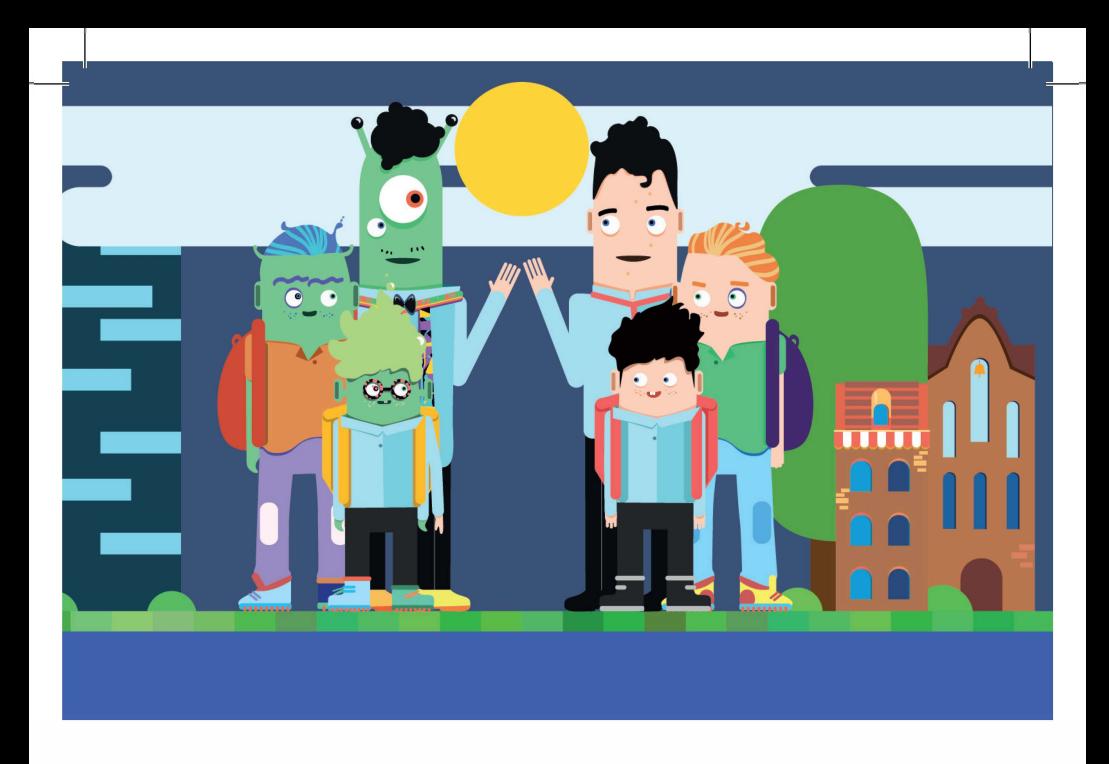

**Программа компьютерного тестирования и обработки результатов** 

## **ДИАГНОСТИКА ШКОЛЬНОЙ АДАПТАЦИИ**  Руководство пользователя

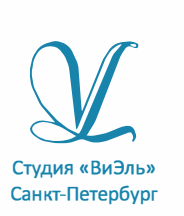

**ЛОКАЛЬНАЯ** 

Дополнительную информацию по вопросам использования программ ООО Студии «ВиЭль» можно получить по телефону **(812) 313-96-70**

© ООО Студия «ВиЭль», 2014 г.

## 1. Установка программы

### 1.1 Минимальные системные требования

- процессор с тактовой частотой 1,6 ГГц;
- оперативная память от 1 Гб (для Windows XP), от 2 Гб (для Vista/7/8);
- мышь;
- минимум 500 Мбайт свободного места на диске (требования к размеру дискового пространства зависят от интенсивности использования программы);
- операционная система: Windows XP, Windows Vista, Windows 7, Windows 8;
- дисковод CD/DVD.

### 1.2 Порядок установки программы

1. Вставьте диск с программой в дисковод. Через несколько секунд появится окно автозапуска, изображенное на рисунке 1.1.

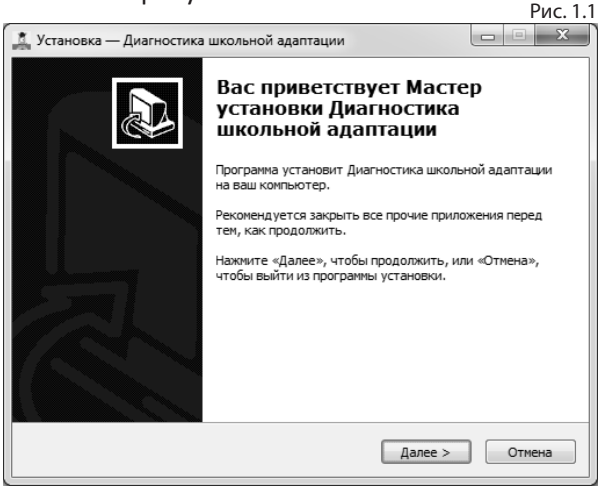

 $\overline{\phantom{0}}$ 

Если это не произошло, необходимо в проводнике Windows перейти к содержимому диска с программой и запустить установку программы вручную, дважды кликнув левой кнопкой мыши на значке файла с именем setup.exe (или setup, если расширения файлов скрыты настройками системы). **Для установки программы пользователь должен обладать правами администратора.**

2. Нажмите на кнопку **Далее**, чтобы перейти к следующему экрану установки, изображенному на рисунке 1.2.

#### Рис. 1.2

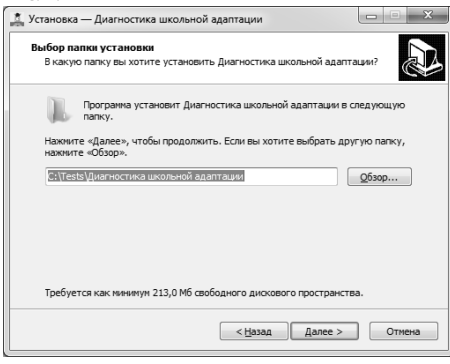

#### Рис. 1.3

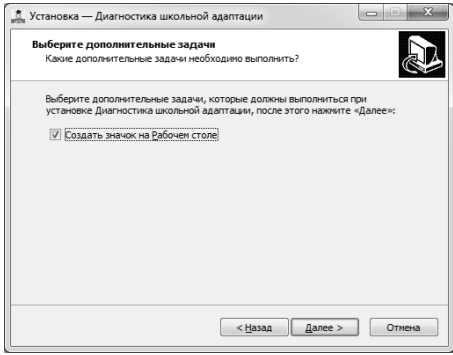

3. На этом экране Вы можете указать папку для установки программы. Не рекомендуется менять папку для установки, предложенную по умолчанию. Нажмите на кнопку **Далее**, чтобы перейти к следующему экрану установки, изображенному на рисунке 1.3.

4. На этом экране Вы можете снять галочку, если не нужно создавать значок на рабочем столе. Нажмите на кнопку **Далее**, чтобы перейти к следующему экрану установки, изображенному на рисунке 1.4.

#### 1. УСТАНОВКА ПРОГРАММЫ

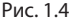

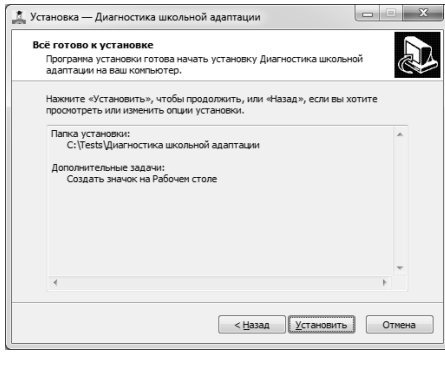

5. На этом экране Вы можете проверить опции установки. Нажмите на кнопку **Установить**, чтобы начать установку. Установка занимает около минуты (зависит от производительности компьютера и скорости дисковода).

**Внимание!** Установленные на компьютере антивирусы могут выводить различные предупреждающие сообщения в ходе установки программы. Во всех предупреждающих сообщениях необходимо разрешить программе выполнять все требуемые ей действия.

После установки Вы увидите экран, изображенный на рисунке 1.5.

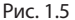

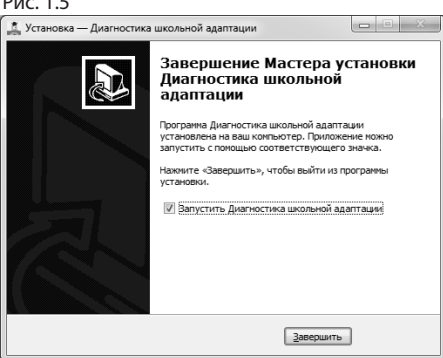

**6.** Установка успешно завершена. Нажмите на кнопку **Завершить** чтобы закрыть окно установки. Если установлена галочка **Запустить** ... , то после закрытия окна установки программа будет запущена автоматически.

**Установленная программа работает только при наличии оригинального диска с программой в дисководе.**

# 2. Общие элементы управления

### 2.1 Авторизация

При запуске программы появится окно (рис 2.1). В этом окне необходимо ввести пароль: **123** в поле с именем **Пароль** и нажать кнопку **Войти**. Над полем ввода пароля находится галочка **полный доступ**. Если её снять, то можно войти в программу и провести тестирование без ввода пароля, но при этом автоматически будет запрещен доступ ко вкладкам результатов, динамики и групповым отчетам. Этот режим удобен, если тестирование проводится без специалиста и необходимо запретить ученику доступ к результатам выполнения заданий.

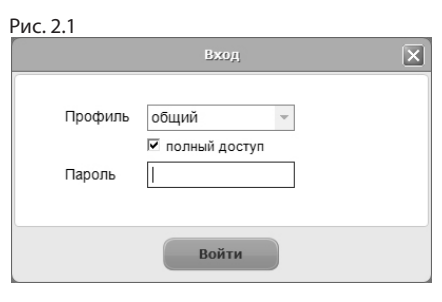

Сверху над галочкой расположен выпадающий список профилей пользователей, который изначально содержит только общий профиль. Подробнее о создании и назначении профилей пользователей описано в п. 2.3.

## 2.2 Главное меню программы

Общие элементы управления расположены в верхней части окна программы.

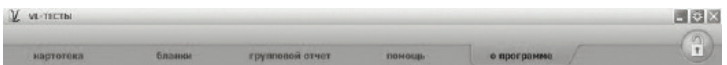

Для навигации по разделам программы служат вкладки: **картотека**, **бланки**, **групповой отчет**, **помощь** (выбрана в данный момент), **о программе** (выбрана по умолчанию при запуске программы).

В правом верхнем углу окна находятся кнопки:

- настройка профилей пользователей;

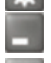

- свернуть программу;

- закрыть программу;

- переключение режима доступа.

Кнопка **переключение режима доступа** служит для управления доступом к результатам. При нажатии на кнопку автоматически становятся не доступными вкладки результатов, динамики и группового отчета. Чтобы программа переключилась в режим полного доступа, необходимо повторно нажать кнопку **переключение режима доступа**, и в появившемся окне ввести пароль подобно тому, как описано в пункте 2.1.

## 2.3 Настройка профилей пользователей

При нажатии на кнопку **Настройка профилей пользователей** появится окно настроек, изображенное на рисунке 2.2.

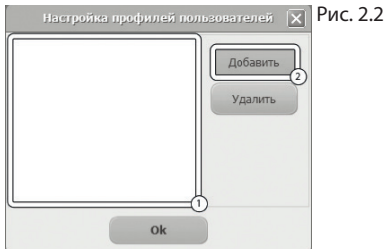

Слева расположен список профилей пользователей (1 на рис. 2.2). В данный момент он пустой, что означает отсутствие других профилей пользователей кроме общего профиля. При входе в программу под общим профилем становятся видны все результаты тестов всех пользователей программы.

Если пользователю необходимо видеть только те резуль-

таты, которые собрал он, нужно создать новый профиль пользователя. Для этого в окне настроек нужно нажать на кнопку **Добавить** (2 на рис. 2.2).

Созданный профиль появится в списке с именем по умолчанию (1 на рис. 2.3). Имя выделено для редактирования и можно ввести с клавиатуры другое имя пользователя, например «Иванов И.С.».

Для изменения имени уже существующего профиля нужно дважды кликнуть по нему левой кнопкой мыши. После этого имя будет доступно для редактирования. Для удаления профиля нужно выбрать его в списке, кликнув по нему мышью и нажать на кнопку **Удалить** (2 на рис. 2.3). Если профиль удалили по ошибке, то для его восстановления достаточно создать новый профиль с тем же именем, что и у удаленного. Удаление профиля не приводит к потере результатов тестирований, выполненных пользователем. Они всегда доступны при входе в программу под общим профилем.

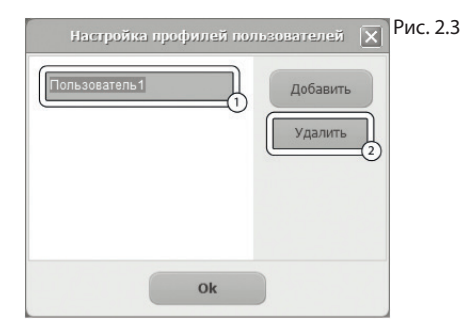

После создания нового профиля пользователя и перезапуске программы новый профиль будет доступен для выбора в списке профилей (см. п. 2.1). Если его выбрать в списке, ввести пароль 123 и нажать кнопку **Войти**, то вход в программу будет выполнен для выбранного профиля.

3. КАРТОТЕКА

## 3. Картотека

### 3.1 Общие элементы управления

Картотека служит для управления карточками. Чтобы перейти в картотеку необходимо кликнуть левой кнопкой мыши на вкладке **картотека** в верхней части окна программы.

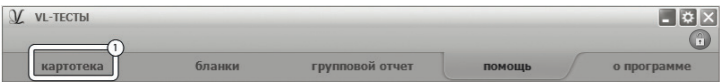

Внешний вид экрана картотеки с указанием элементов управления представлен на рисунке 3.1.

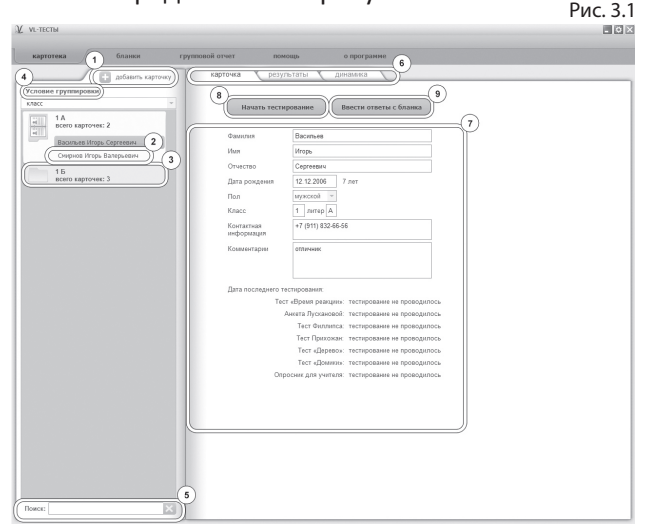

Экран картотеки состоит из двух областей. Левая область предназначена для управления списком карточек. В правой области отображаются данные выбранной из списка карточки.

1. Кнопка **добавить карточку** служит для того, чтобы добавлять новые карточки в картотеку.

2. Элемент списка карточек. Чтобы выбрать карточку нужно кликнуть по соответствующему ей элементу списка карточек левой кнопкой мыши. Активной может быть только одна карточка из списка. Если в карточке указаны ФИО ребенка, то они выводятся на элементе списка карточек. Если ФИО не указаны, то выводится текст «Новая карточка». Клик правой кнопкой мыши по элементу списка карточек вызовет меню, из которого можно удалить текущую карточку или выгрузить её в архив.

3. Заголовок группы карточек. Все карточки находящиеся под заголовком группы принадлежат этой группе. Заголовок группы карточек содержит:

- •параметр, по которому карточки были сгруппированы;
- •поле **Всего карточек**, указывающее количество карточек в группе.

Клик левой кнопкой мыши по заголовку группы карточек позволяет свернуть/развернуть текущую группу карточек. Развернутой может быть только одна группа карточек, поэтому при разворачивании группы карточек все остальные группы карточек сворачиваются.

4. Выпадающий список для выбора условия группировки карточек. После выбора нового условия группировки из выпадающего списка происходит автоматическая перегруппировка карточек по указанному условию. Доступны следующие условия группировки карточек:

- •без группировки (выбрана по умолчанию);
- •группировка по классу;
- •группировка по дате выполнения теста «Время реакции»;
- •группировка по дате выполнения анкеты Лускановой;
- •группировка по дате выполнения теста Филлипса;
- •группировка по дате выполнения теста Прихожан;
- •группировка по дате выполнения теста «Дерево»;
- •группировка по дате выполнения теста «Домики»;
- •группировка по дате выполнения опросника для учителя.

При редактировании поля карточки, являющегося ключевым для текущего условия группировки, для того чтобы произошла перегруппировка необходимо зафиксировать ввод. Для этого нужно кликнуть мышкой по любому другому полю ввода. Например, если группировка происходит по классу, то после редактирования класса нужно кликнуть мышью по полю Фамилия или любому другому полю ввода, либо нажать клавишу Tab. После этого карточка переместится в ту группу, которой соответствует новый класс.

5. Поле поиска карточек. Поиск осуществляется по всем полям карточки. Поиск выполняется автоматически при изменении текста поиска. Если есть несколько ключевых слов для поиска, то в поле поиска нужно между ними ставить пробел. Кнопка с крестиком справа от поля поиска сбрасывает поиск, выводя все карточки, и очищает поле поиска.

6. Вкладки разделов текущей карточки служат для переключения между следующими разделами карточки:

- **• карточка** (выбрана по умолчанию)
- **• результаты**

#### **• динамика**

При нажатии на вкладку отображается выбранный раздел.

Поля редактирования данных карточки.

При нажатии на кнопку **Начать тестирование** появится окно с выпадающим списком, содержащим названия тестов. Нужно выбрать требуемый тест и нажать кнопку **Начать**.

При нажатии на кнопку **Ввести ответы с бланка** появится окно с выпадающим списком, содержащим названия тестов. Нужно выбрать требуемый тест и нажать кнопку **Начать**.

### 3.2 Результаты

Внешний вид правой части экрана картотеки с выбранным разделом результаты представлен на рисунке 3.2.

Рис. 3.2

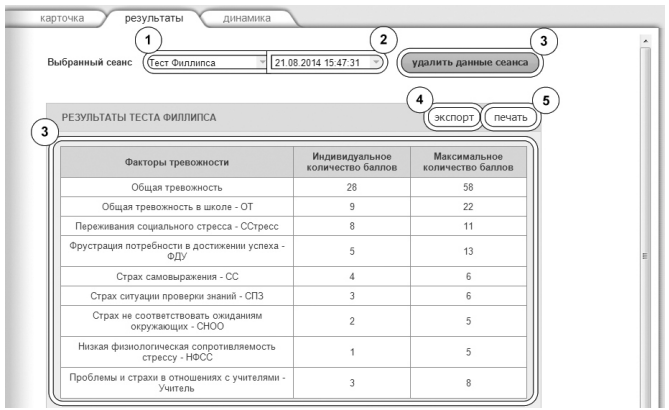

1. Выпадающий список для выбора названия теста. По умолчанию всегда выбрано название теста по которому было проведено последнее тестирование.

2. Выпадающий список для выбора даты тестирования. Список отсортирован по убыванию даты. По умолчанию всегда выбрано последнее обследование.

3. После выбора даты из списка отображается таблица с результатами тестирования.

4. Кнопка **экспорт** предназначена для экспорта результатов. Таблицы выгружаются в файлы excel, графики – в файлы bmp, тексты интерпретаций – в файлы txt. Перед выгрузкой появится окно выбора папки для экспорта.

5. Кнопка **печать** служит для печати блока результатов.

6. Кнопка **удалить данные сеанса** предназначена для удаления данных выбранного сеанса тестирования.

3. КАРТОТЕКА

## 3.3 Динамика

Внешний вид правой части экрана картотеки с выбранным разделом **Динамика** представлен на рисунке 3.3.

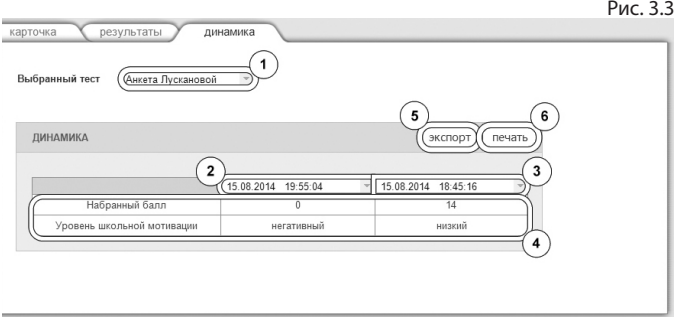

1. Выпадающий список для выбора названия теста. По умолчанию всегда выбрано название теста, по которому было проведено последнее тестирование.

2. Выпадающий список для выбора первой даты тестирования для сравнения.

3. Выпадающий список для выбора второй даты тестирования для сравнения.

4. Таблица с результатами тестирований для выбранных дат.

5. Кнопка **экспорт** предназначена для экспорта результатов. Таблицы выгружаются в файлы excel. Перед выгрузкой появится окно выбора папки для экспорта.

6. Кнопка **печать** служит для печати блока динамики.

## 4. Диагностика

Чтобы перейти к тестированию необходимо выбрать карточку ребенка на вкладке картотека (см. раздел помощи «Картотека») и кликнуть левой кнопкой мыши кнопку Начать тестирование. Для выбора теста следует кликнуть по кнопке выпадающего меню, как показано на рисунке 4.1, выбрать тест и нажать кнопку **Начать.**

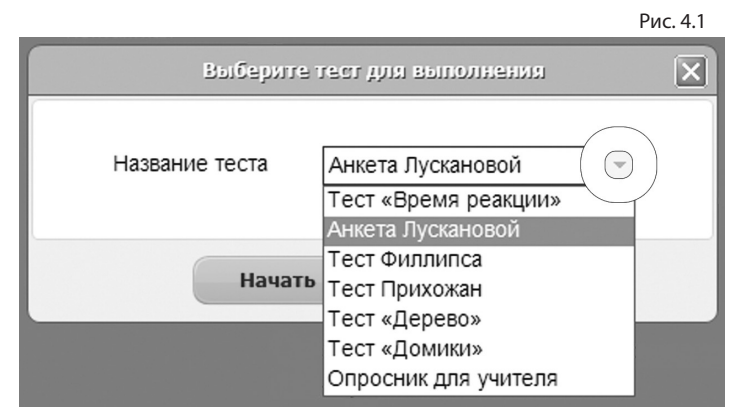

Всем тестам предшествует экран с описанием процесса тестирования. Перед каждым заданием отображается инструкция по его выполнению.

Внешний вид экрана диагностики для анкеты Лускановой, теста Филлипса, теста Прихожан и опросника для учителя с указанием элементов управления представлены на рисунке 4.2 (на примере теста Прихожан).

#### 4. ДИАГНОСТИКА

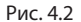

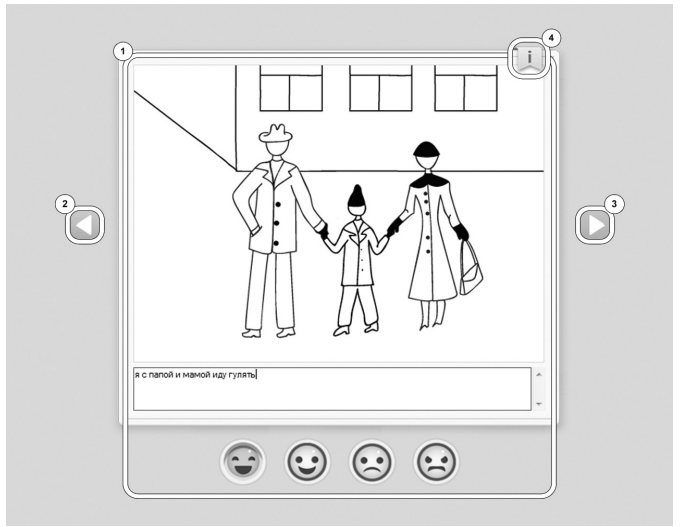

1. Представление задания, которое нужно выполнить. Процесс выполнения описан в инструкции и может отличаться для разных методик тестирования.

2. Кнопка для возврата к предыдущему заданию. Ученик не может перейти к следующему заданию, не ответив на текущий вопрос.

3. Кнопка для перехода к следующему заданию.

4. Если ученик забыл, что нужно делать, то можно всегда вернуться к инструкции, нажав на кнопку, расположенную в правом верхнем углу области вывода заданий.

Если в ходе выполнения теста были пропущены некоторые задания, то после завершения теста будет выведено предупреждение об этом.

Если тестирование теста Филлипса и/или опросника для учителя было начато, но не было завершено (не выполнилось хотя бы одно задание любого теста), то при следующем запуске тестирования появится сообщение с предложением продолжить начатое тестирование.

Если ответить утвердительно, то выполнение тестирования продолжится, навигация будет происходить только по невыполненным заданиям. Если ответить отрицательно, то начнется новый сеанс тестирования.

Внешний вид экрана диагностики для тестов «Дерево», «Домики» с указанием элементов управления представлены на рисунке 4.3 (на примере теста «Дерево»).

1. Баллончики с краской служат для расскрашивания выделенной фигуры. Для захвата баллончика достаточно кликнуть по нему кнопкой мыши.

2. Если ученик забыл что нужно делать, то можно всегда вернуться к инструкции, нажав на кнопку, расположенную в верхней, центральной области окна тестирования.

В тесте «Время реакции» активным элементом является кнопка **пробел**, именно по нажатию на кнопку **пробел** во время демонстрации фигуры программа фиксирует время. Данный тест ограничен по времени выполнения.

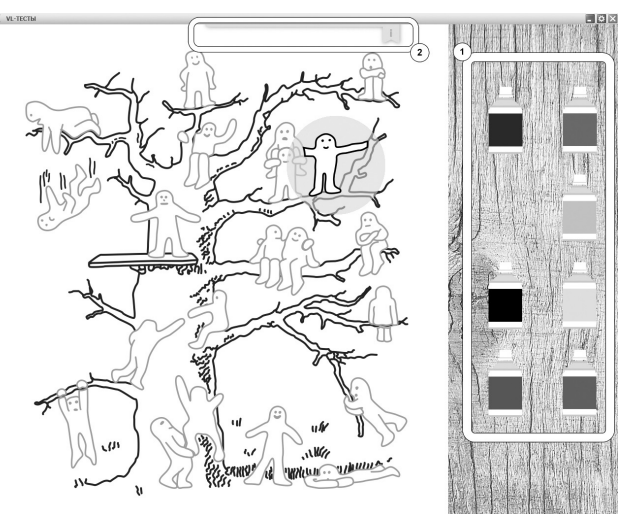

Рис.4.3

## 5. Бланки

Тесты могут быть проведены как на компьютере, так и в бланковой форме. Для получения инструкций по проведению тестов на бланках нужно перейти на вкладку **бланки** (рисунок 5.1).

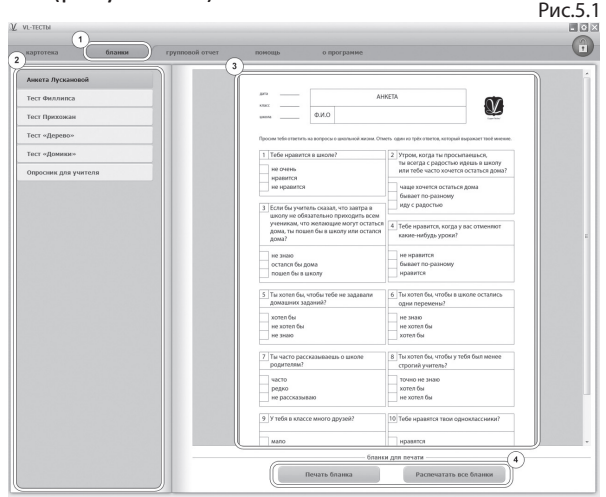

1. Вкладка бланки, для перехода на страницу информации о бланковой форме проведения тестов.

2. Список тестов. Для просмотра информации необходимо выбрать и нажать левую кнопку мыши на нужном тесте из списка.

3. Инструкцию по проведению выбранного теста.

4. Панель кнопок для печати бланков. Её содержимое может меняться в зависимости от выбранного теста.

Чтобы ввести ответы с бланков необходимо выбрать карточку ребенка на вкладке картотека (см. 3 раздел помощи «Картотека») и кликнуть левой кнопкой мыши кнопку **Ввести ответы с бланка**. Внешний вид экрана ввода ответов с указанием элементов управления представлен на рисунке 5.2.

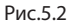

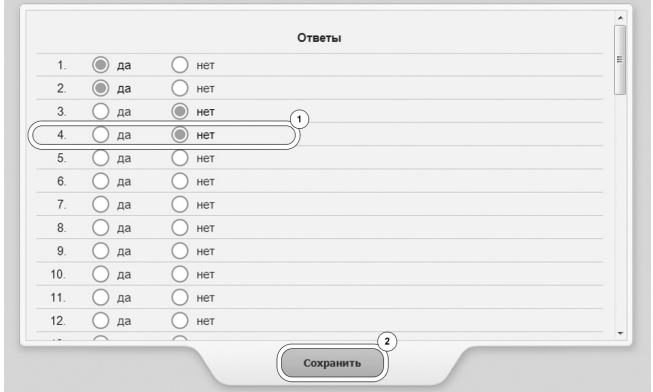

1. Каждое задание теста представлено строкой с элементами управления, которые соответствуют заданию теста. Необходимо ввести ответы с бланка при помощи элементов управления. Для сброса ответов задания нужно навести мышь на строку нужного задания и нажать правую кнопку мыши. В появившемся меню нужно выбрать **Очистить строку**.

2. Кнопка для сохранения и закрытия окна ввода ответов с бланка.

# 6. Групповой отчет

Групповой отчет позволяет вывести на печать результаты проведенных обследований для сформированной произвольным образом группы детей. Чтобы перейти к построению группового отчета необходимо кликнуть левой кнопкой мыши на вкладке **групповой отчет** в верхней части окна программы. Внешний вид экрана построения группового отчета с указанием элементов управления представлен на рисунке 6.1.

#### 6. ГРУППОВОЙ ОТЧЕТ

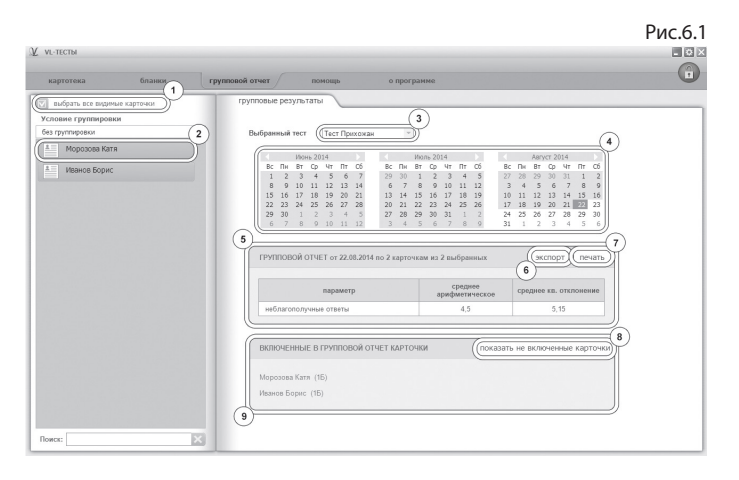

Экран построения группового отчета состоит из двух областей. Левая область предназначена для формирования списка карточек, по которым требуется построить отчет. Элементы управления в левой области идентичны элементам управления картотеки (см. раздел помощи "Картотека"). Из выбранных карточек формируются группы для отчета. Групповой отчет строится только по полностью выполненным обследованиям.

1. Кнопка **Выбрать все видимые карточки** предназначена для выбора всех карточек, соответствующих текущим условиям фильтрации (строка поиска в нижнем левом углу экрана). После клика мышкой по этой кнопке она меняет свой текст на «отменить выбор карточек». Если нажать её теперь, то выделение снимется со всех карточек.

2. Элемент списка карточек. Чтобы выбрать карточку нужно кликнуть по соответствующему ей элементу списка карточек левой кнопкой мыши. Выбранными могут быть несколько карточек из списка. Если в карточке указаны ФИО ребенка, то они выводятся на элементе списка карточек. Если ФИО не указаны, то выводится текст «Новая карточка».

3. После набора группы из нескольких карточек справа появится список выбора теста, по которому необходимо построить отчет. В списке доступны только тесты, пройденные как минимум двумя учениками из выбранной группы.

4. После выбора теста появляется блок выбора даты для отчета. В этом блоке расположены три календаря (для удобного визуального представления большей области дат). В календарях коричневым цветом отмечены даты, в которые один или несколько учеников из сформированной группы выполнили выбранный тест. Можно выбрать только одну дату для отчета. При этом, результаты прохождения теста каждым учеником будут браться от ближайшей даты, не превышающей выбранную. Допустим, ученик выполнил тест 10.01.2013, 12.02.2013 и 18.03.2013, а в качестве даты построения отчета выбрана дата 15.02.2013, то в отчет попадут его результаты от 12.02.2013. Для выбора даты построения отчета необходимо нажать левой кнопкой мыши на нужный день в календаре. Выбранный день окрасится в синий цвет. Для пролистывания календаря к предыдущему / следующему месяцу предназначены кнопки со стрелочками влево и

вправо, расположенные по бокам от заголовка календаря. Все даты раньше даты самого первого тестирования ученика из группы недоступны для выбора, так как в эти даты нет результатов тестирования по выбранной группе учеников.

5. После выбора даты тестирования появляется таблица, содержащая групповые результаты по параметрам выбранного теста. Следует обращать внимание на заголовок таблицы, где отображается информация о количестве карточек, вошедших в результат группового отчета.

6. Кнопка печать служит для печати таблицы с групповыми результатами, а также списка карточек, вошедших в групповой отчет.

7. Кнопка **экспорт** предназначена для экспорта результатов в файлы excel. Перед выгрузкой появится окно выбора папки для экспорта.

8. Вместе с таблицей групповых результатов выводится блок со списком карточек, которые были выбраны, но не попали в групповой отчет. При нажатии на карточку в списке, она открывается в картотеке и доступна для редактирования или проведения теста. При необходимости можно вернуться к групповым результатам, нажав соответствующую вкладку. В групповой отчет включаются только завершенные тесты с достоверными результатами. Если в карточке нет подходящего теста, то она не включается в групповой отчет.

9. Кнопка **показать включенные карточки** служит для переключения между списками вошедших и не вошедших в групповой отчет карточек. Кнопка неактивна в случае, если все выбранные карточки вошли в групповой отчет.

## 7. Архив

Для перемещения карточки в архив нужно перейти на вкладку **картотека**, выбрать карточку, которую нужно переместить и нажать на ней правую кнопку мыши. В появившемся меню нужно выбрать пункт **Переместить в архив.** Карточка пропадет из списка картотеки и будет перемещена в архив.

Чтобы перейти в архив необходимо нажать правую кнопку мыши на самой вкладке **картотека** и в появившемся меню выбрать **Перейти в архив**. Вкладка **картотека** изменит свой текст на **архив**. В списке карточек будут показаны только те карточки, которые находятся в архиве. Чтобы вернуться в картотеку необходимо нажать правую кнопку мыши на самой вкладке **архив** и в появившемся меню выбрать **Перейти в картотеку.**

При переходе в архив блокируется вкладка **групповой отчет.**

В архиве нельзя создавать новые карточки (кнопка создания карточки спрятана), редактировать существующие карточки.

Если кликнуть правой кнопкой мыши по элементу списка карточек, то в появившемся меню вместо пункта «Выгрузить в архив» будет находиться пункт меню «Восстановить из архива» (при выборе этого пункта меню карточка пропадет из списка карточек архива и будет возвращена из архива в картотеку).

# Содержание:

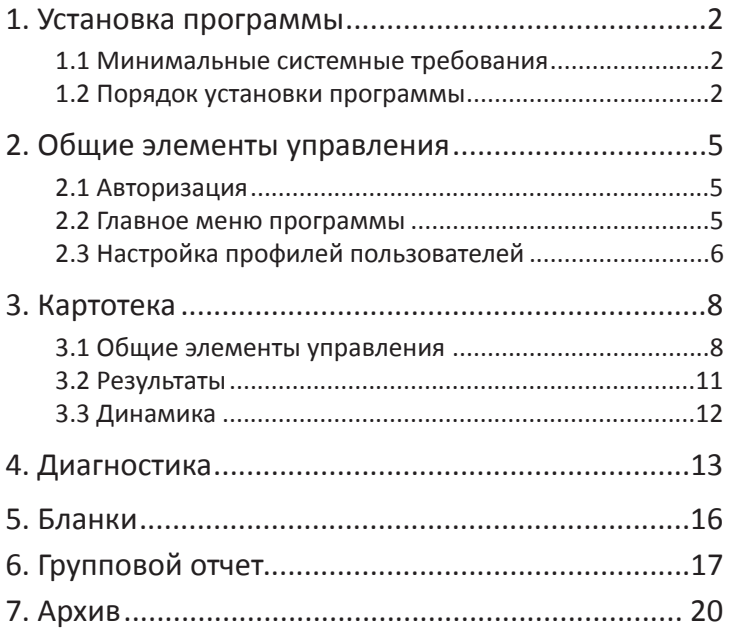

# Для заметок

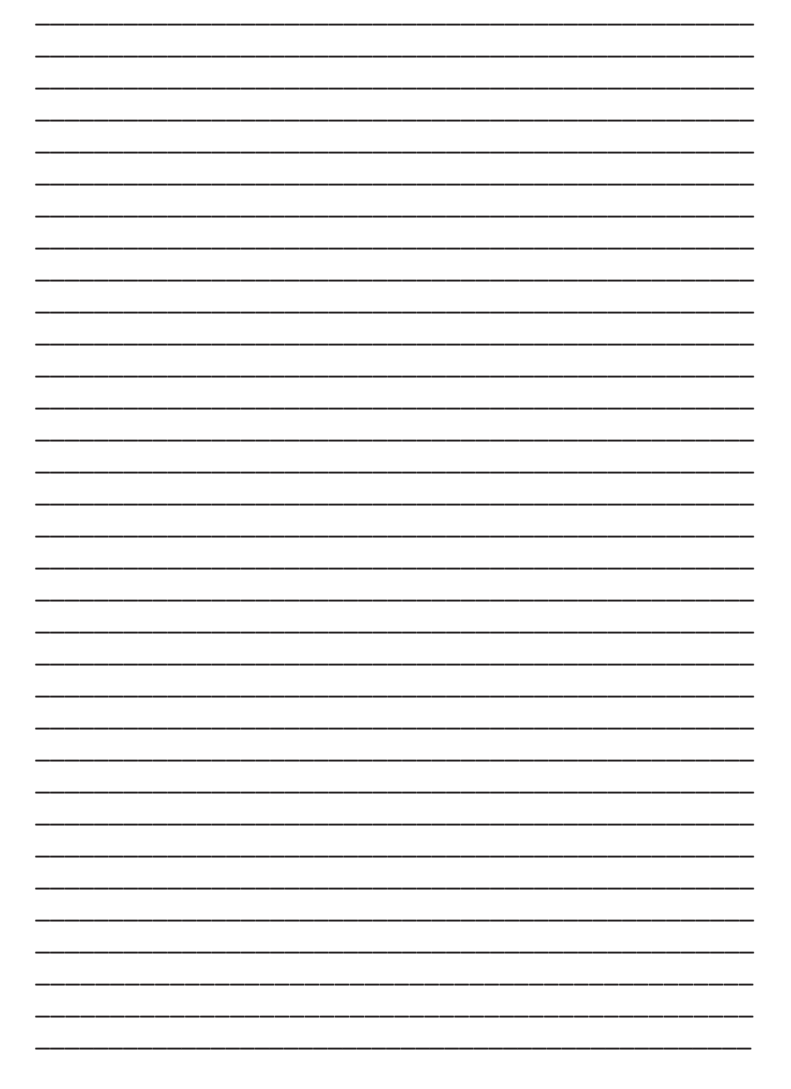

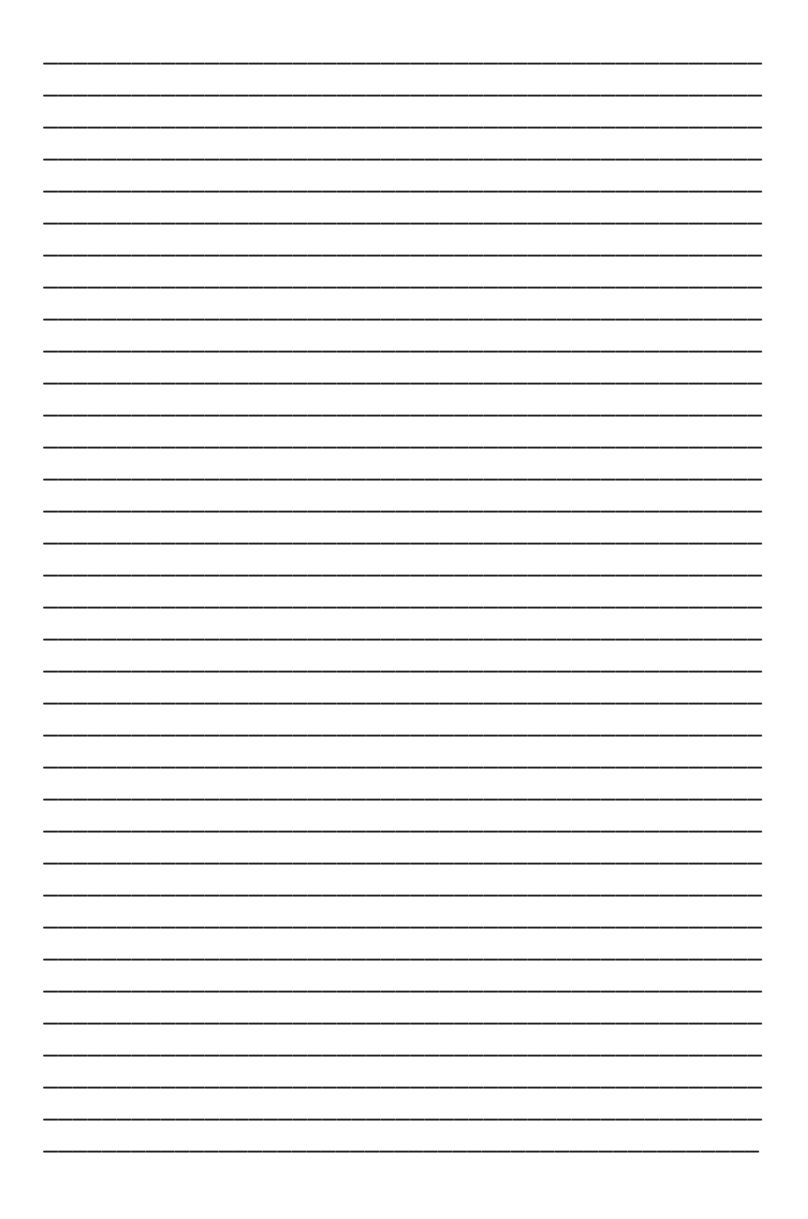

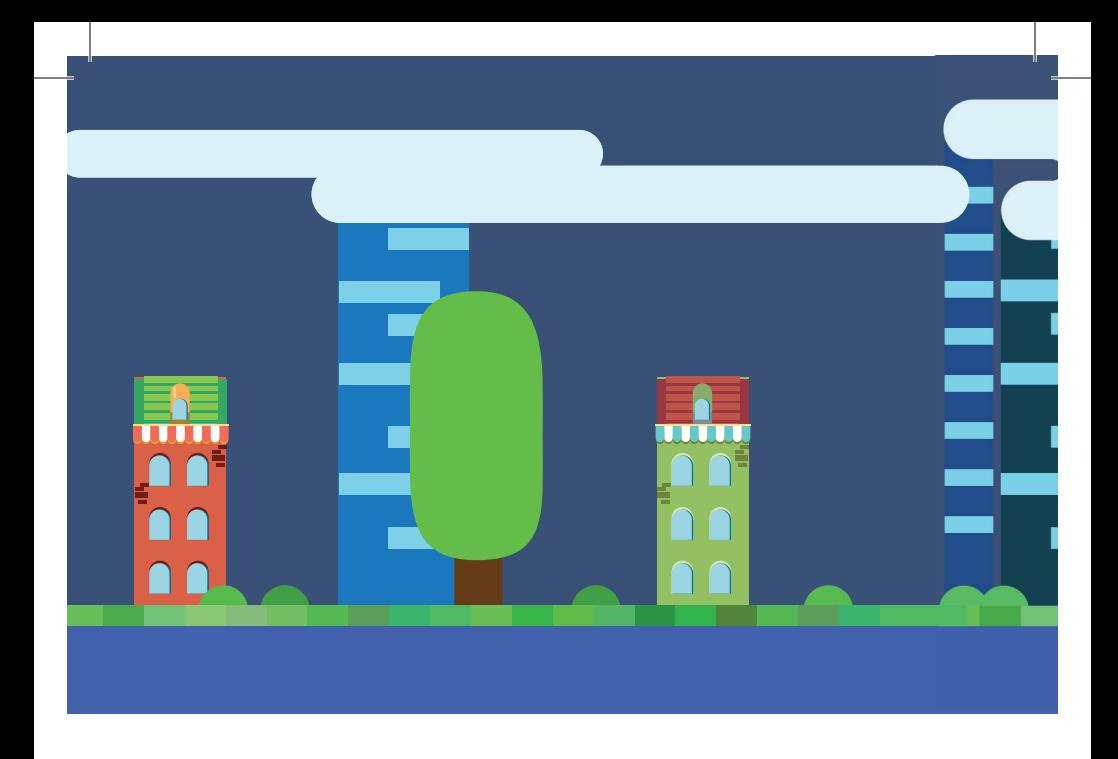

197101, Санкт-Петербург,<br>ул. Большая Монетная, 16 9. BORBERT MORETHE<br>(812) 313-96-70<br>vl-psystudio@mail.ru<br>www.test-psy.ru